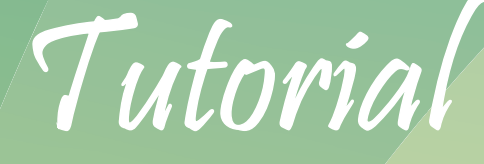

## Transmissões de Eventos Ao Vivo com

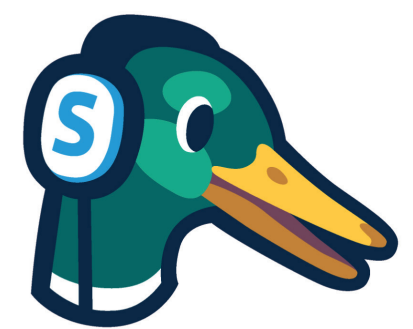

# StreamYard

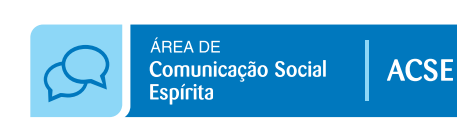

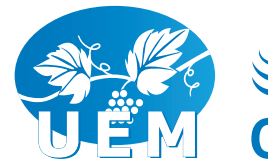

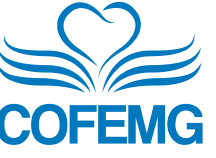

### Índice

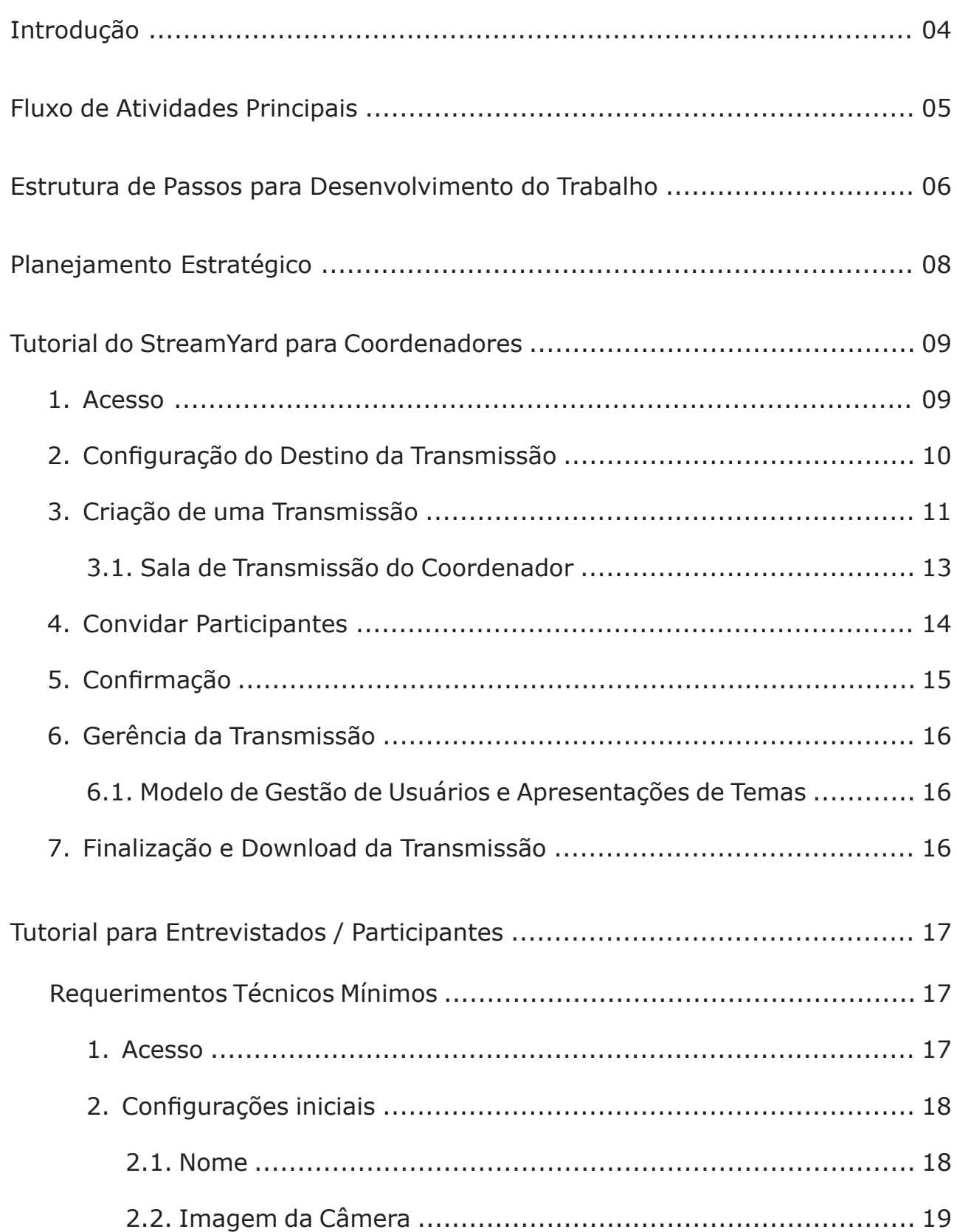

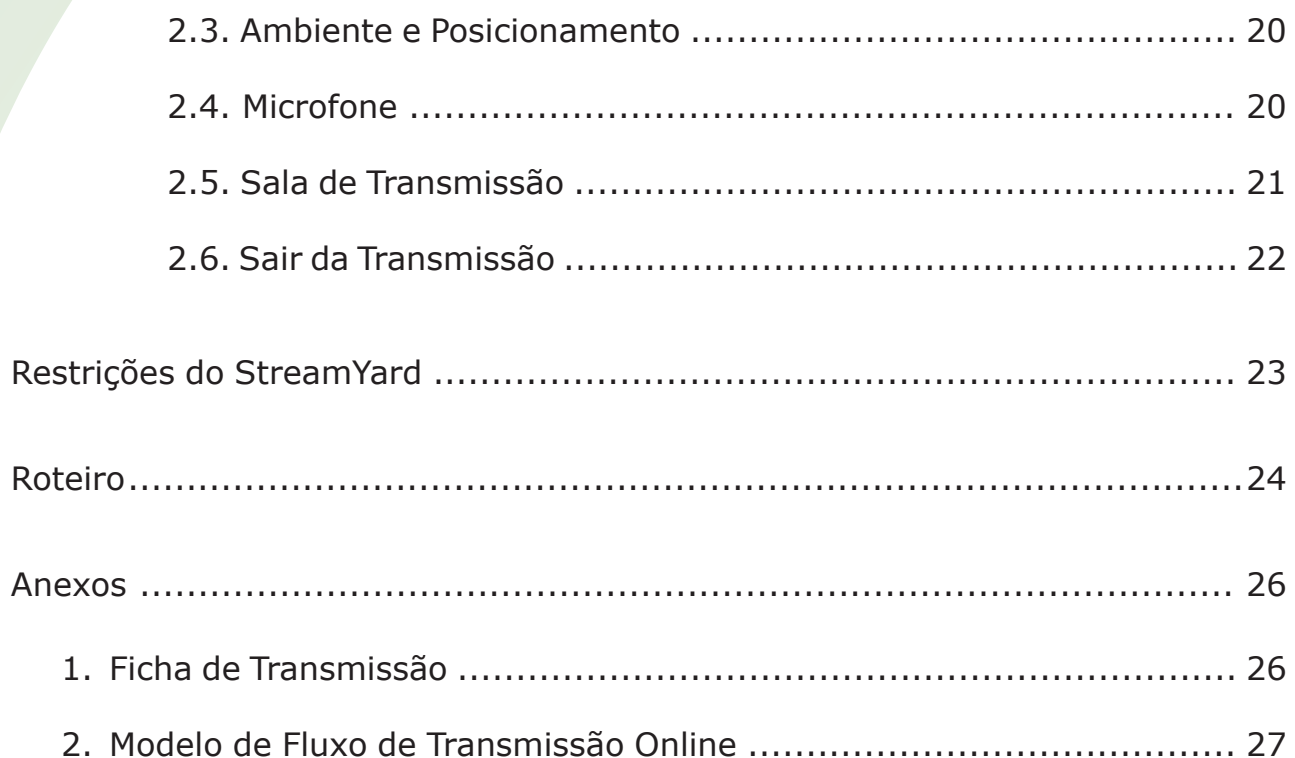

### Introdução

A transmissão ao vivo vem sendo amplamente utilizada desde o início de 2020, com o advento da pandemia do Coronavírus.

A Área de Comunicação Social Espírita (ACSE), da UEM/COFEMG, desenvolveu este tutorial com o objetivo de auxiliar coordenadores e trabalhadores do Movimento Espírita Federativo na criação e gestão de transmissões online usando a plataforma *StreamYard*, desde sua concepção até a transmissão em si.

Desejamos a todos bom trabalho no fortalecimento do Movimento Espírita.

*"Oh! quão bom e quão suave é que os irmãos vivam em união. [...] porque ali o Senhor ordena a bênção e a vida para sempre."*

*Salmos 133:1-3*

Belo Horizonte Novembro de 2020

### Fluxo de Atividades Principais

Uma transmissão online é um evento tradicional (que demanda planejamento e organização) desenvolvido para acontecer na internet em plataformas de *streaming* de vídeo.

O sucesso de um trabalho como esse (transmissão online) depende de inúmeros fatores, que vão desde a visão completa do processo até o cuidado com os pequenos passos.

Segue um exemplo de passos e interações entre os times que realizam uma transmissão online e os momentos da transmissão.

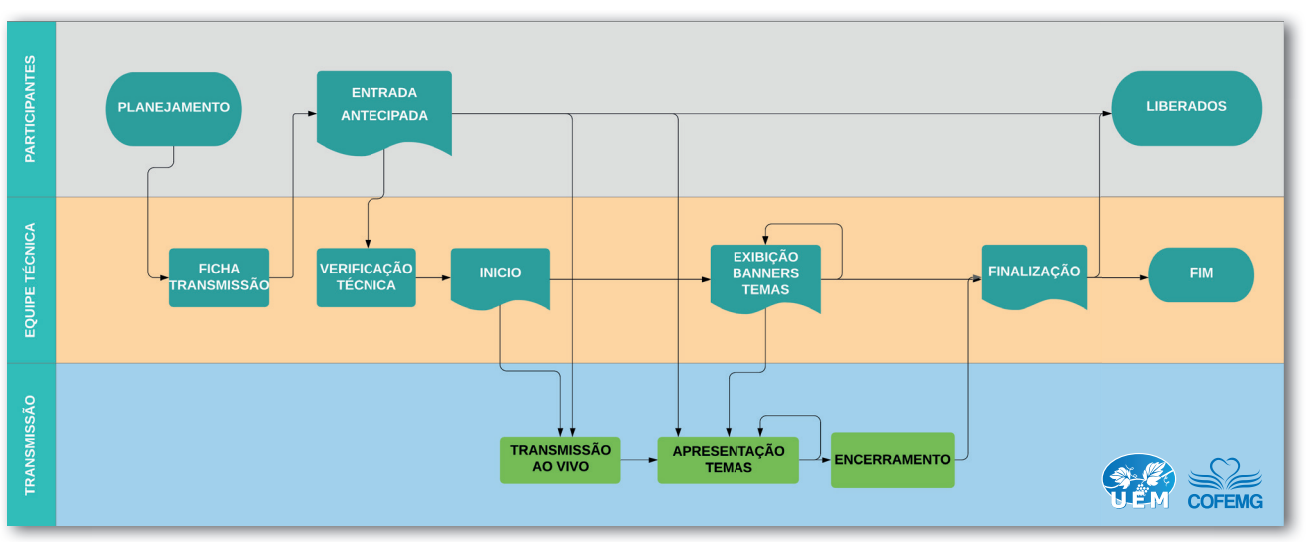

#### **Modelo de Fluxo de Transmissão Online**

*Fluxo de diagrama (Esta imagem está ampliada na página 29, como anexo)*

### Estrutura de Passos para Desenvolvimento do Trabalho

O planejamento deve iniciar pela equipe de conteúdo e somente após isso, a equipe técnica colabora com as outras atividades dentro do contexto da ferramenta de transmissão.

Sugerimos a seguinte estrutura de passos e tarefas para orientar os trabalhadores de forma que eles alcancem o final com o mínimo de erros possíveis. Algumas partes serão detalhadas mais à frente em outras seções.

- Planejamento estratégico;
- Preenchimento da ficha do evento:
	- Preencher a Ficha de Transmissão informando agenda, o tema, os tópicos principais e participantes;
	- Essas informações serão usadas pela equipe técnica para preparar o evento na plataforma, controlar a transmissão e gerenciar o que precisa ser exibido.
- Preparação técnica;
- Reserva da agenda;
- Criação do evento na plataforma online:
	- No horário da transmissão (30 min antes);
	- Entrada dos participantes na plataforma;
	- Verificações técnicas:
		- ◊ resolução da câmera;
		- ◇ configurações e testes de áudio, microfone e alto-falantes;
		- ◊ roteiro;
		- ◊ recursos da apresentação.
	- Verificação dos participantes:
		- ◊ nome e área de trabalho para exibição na tela;
		- ◊ enquadramento da câmera;
		- ◊ ambiente: luz, som.
	- Início efetivo da transmissão.
- Durante a transmissão:
	- controle de exibição dos participantes;
	- exibição dos temas sendo discutidos;
	- exibição dos materiais de referências;
	- exibição da interação do público;
	- sinalização das marcas de tempo para os participantes;
	- interação com público nos chats;
	- agradecimentos finais.
- Finalização:
	- cortar microfones;
	- finalizar transmissão online;
	- remover participantes da transmissão;
	- sair da sala de transmissão;
	- salvar a gravação;
	- anotar observações importantes, para melhorar os eventos futuros.

Planejamento Estratégico

A construção de um planejamento estratégico auxilia a equipe a entender melhor os objetivos da transmissão online, o público e sua estrutura. Sugerimos a elaboração de um planejamento estratégico para transmissões que serão feitas de forma recorrente. Caso seja necessária a realização do planejamento estratégico, nele deverão constar os seguintes itens:

- objetivo geral;
- objetivos específicos;
- justificativas;
- embasamento evangélico-doutrinário;
- público-alvo;
- equipes e suas tarefas;
- cronograma das transmissões;
- formato que será utilizado para realizar as avaliações, além das métricas que precisarão ser coletadas para compreender o impacto e sucesso da tarefa, e possibilitar ajustes nas futuras transmissões.

Com o planejamento estratégico definido, cronograma das lives e temas, o próximo passo será realizar o roteiro de cada uma das lives. Sugerimos a utilização da plataforma *StreamYard* por ser gratuita e não precisar fazer nenhum tipo de download de aplicativos ou softwares para funcionamento.

### Tutorial do StreamYard para Coordenadores

#### **1. Acesso**

■ Entrar no site: https://StreamYard.com por um navegador compatível (*Chrome* ou *Firefox*).

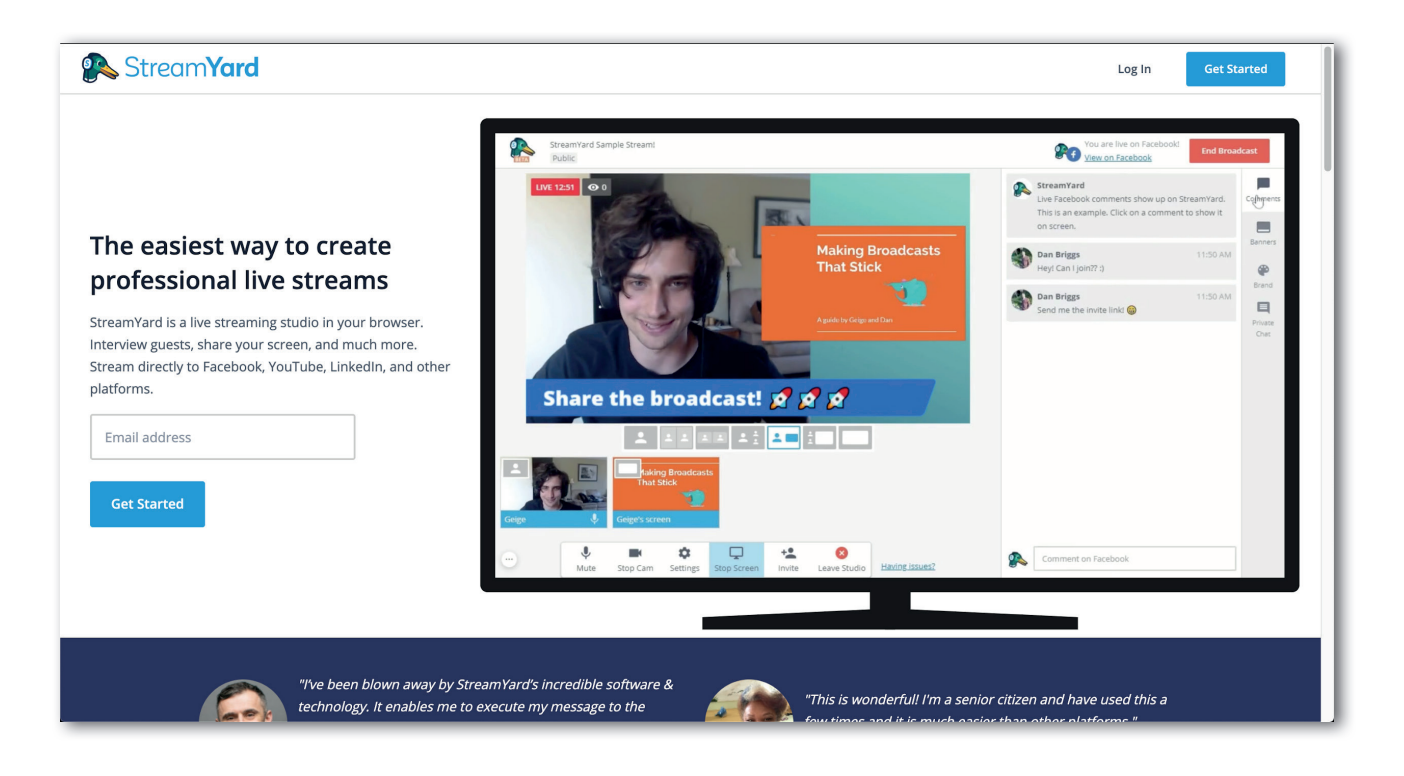

■ Fazer login ou se cadastrar com seu e-mail.

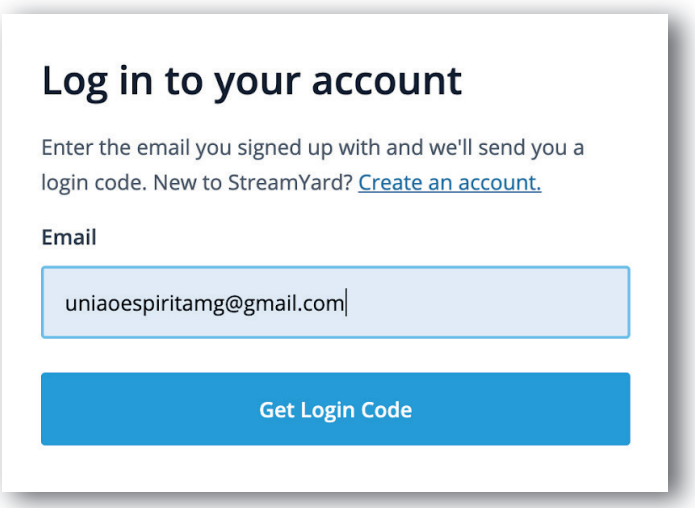

■ Aguarde alguns instantes e chegará um e-mail, com uma sequência de números, que deverá ser usada no site.

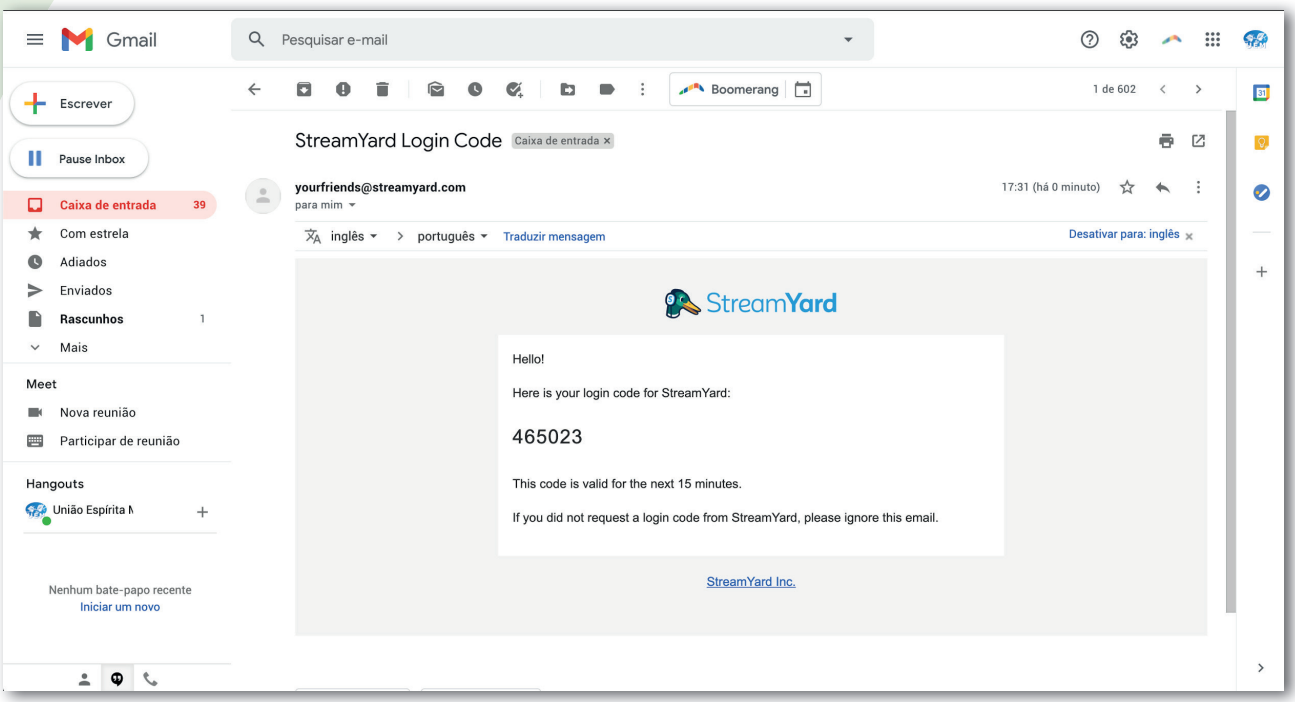

■ Copie os números e cole no espaço 6 *digit code*. Isso deve ser repetido toda vez que você fizer o login no *StreamYard*.

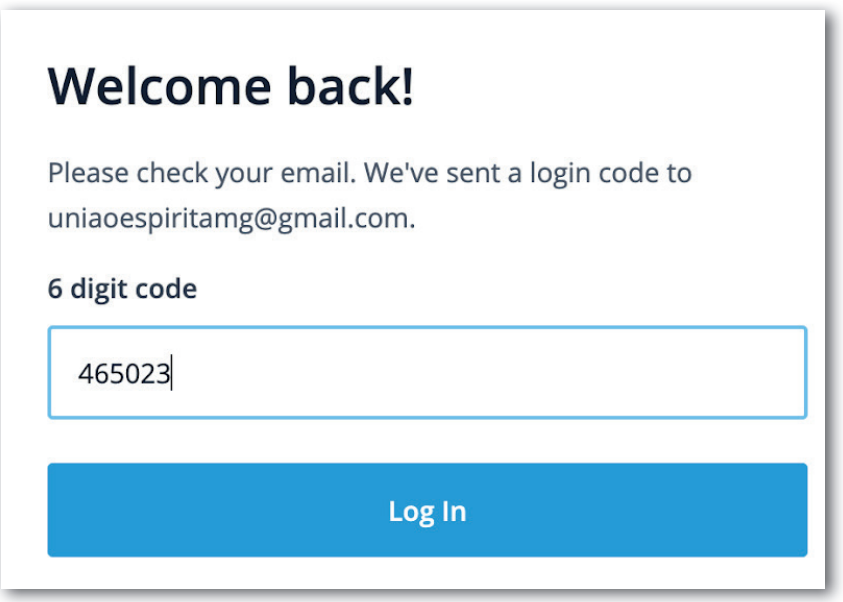

#### **2. Confi guração do destino da transmissão**

O *StreamYard* permite que você configure as redes sociais de destino da sua transmissão (sem essa configuração não é possível avançar).

■ Acessar https://StreamYard.com/destinations;

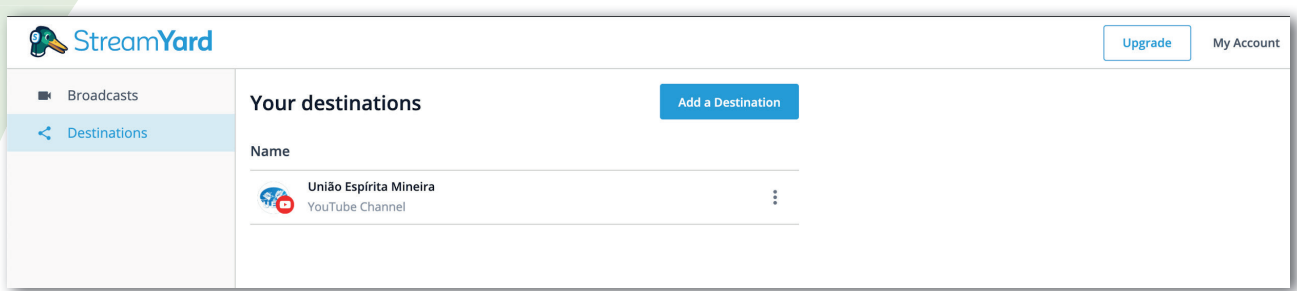

- Botão *"Add a Destination"*;
- Escolher a rede social:
	- *Facebook*:
		- ◊ seguir os passos específi cos para o *Facebook*.
	- *YouTube* (sugerimos que use essa de preferência):
		- ◊ escolher a conta *gmail* que tem acesso ao canal do *YouTube* pelo qual você deseja transmitir;
		- ◊ (tela opcional) escolher a conta "de marca" *gmail* que tem acesso ao canal do *YouTube*;
		- ◊ permitir que o *StreamYard* gerencie sua conta do *YouTube*.

#### **3. Criação de uma Transmissão**

O termo usado para transmissão dentro da plataforma *StreamYard* é *broadcast*.

A equipe técnica usará as informações da ficha técnica para criar a transmissão com alguns detalhes básicos.

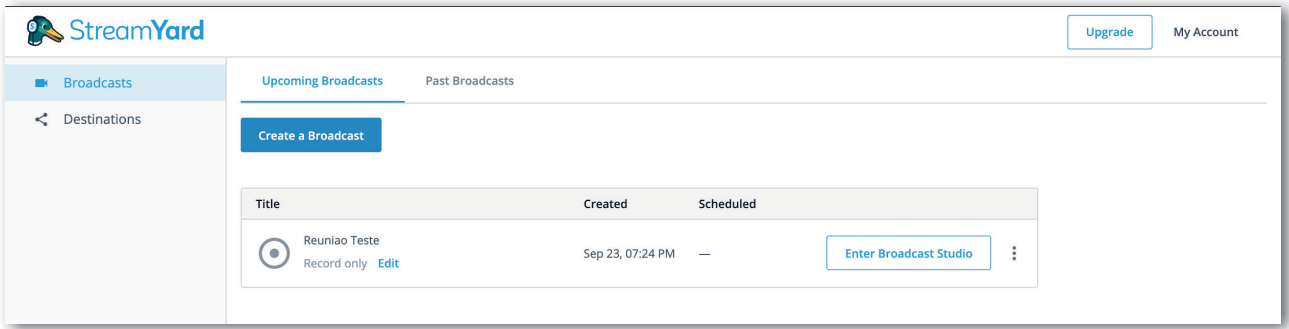

**Escolher qual(is) o(s) destino(s).** 

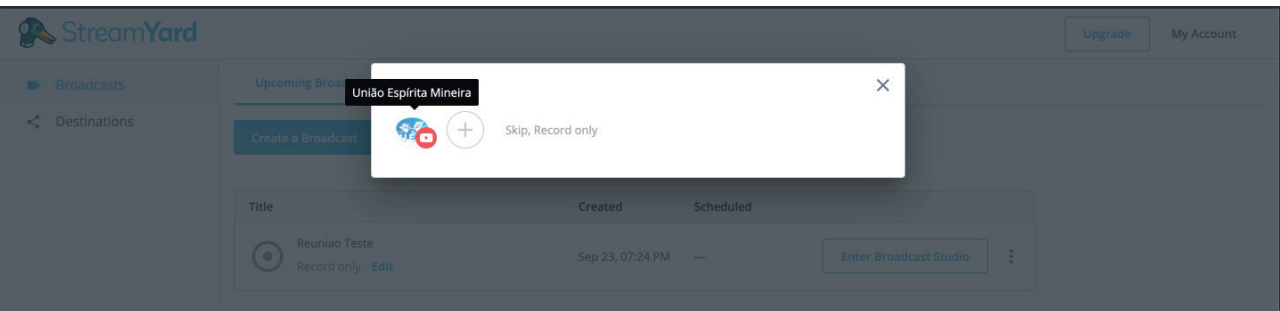

■ Definir o título (será ele que estará visível no canal do *YouTube*).

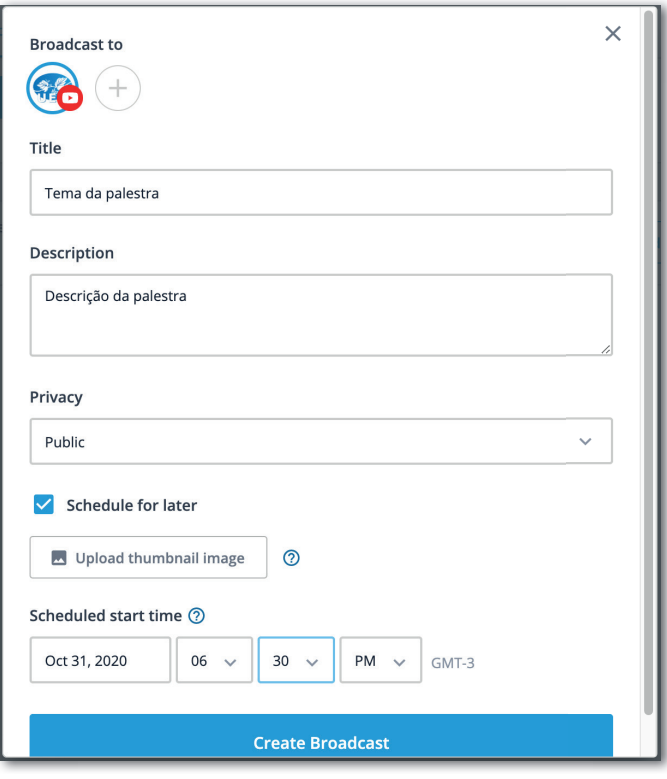

- Definir a descrição (será a descrição que estará visível no canal do YouTube).
- Confirmar a privacidade:
	- *Unlisted* (Não listada): somente pessoas com link poderão acessar;
	- *Public* (Pública): acessível para todos do canal de destino;
	- *Private* (Privada): apenas o administrador da conta no *YouTube* poderá ter acesso.

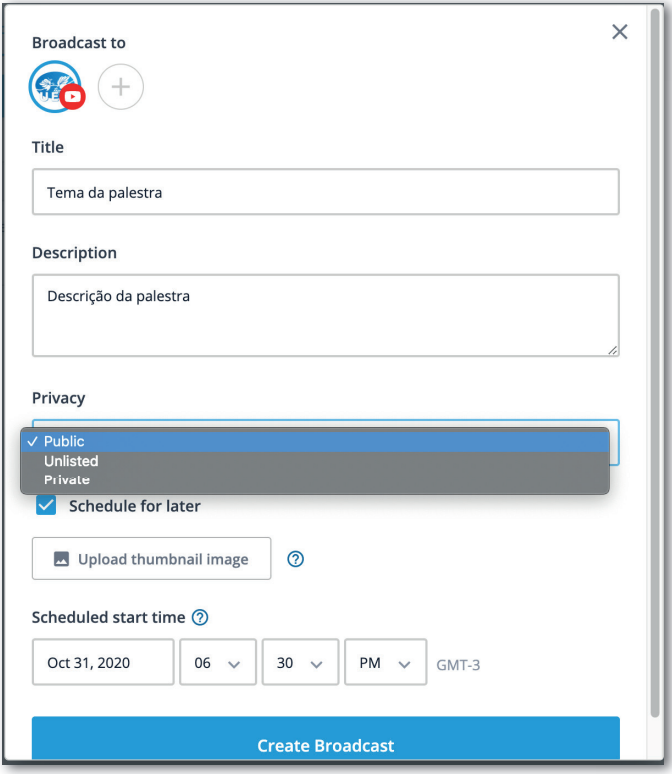

- Configurar se a transmissão será agendada (*schedule for later*) ou "ao vivo", ou seja, se a transmissão irá ao ar no mesmo dia e horário de criação dela.
- Clique no botão *"Create a Broadcast"*.

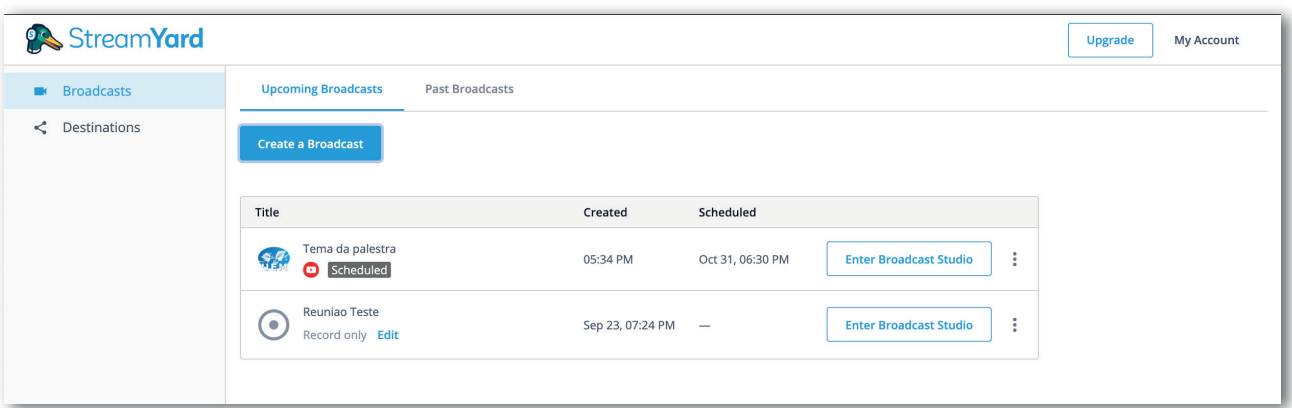

■ Após entrar na sala de transmissão, o coordenador deve executar os mesmos passos citados na seção de acesso dos participantes (microfone, câmera, permissões...).

#### **3.1. Sala de Transmissão do Coordenador**

Esta é a aparência da sala de transmissão. Nela é possível:

- ter acesso a todos os controles citados na seção de participantes;
- convidar novos participantes;
- controlar a exibição ao vivo (iniciar e terminar);
- controlar a exibição dos participantes e telas compartilhadas na transmissão ao vivo;
- controlar a exibição dos banners para informar os espectadores dos temas sendo desenvolvidos na apresentação.

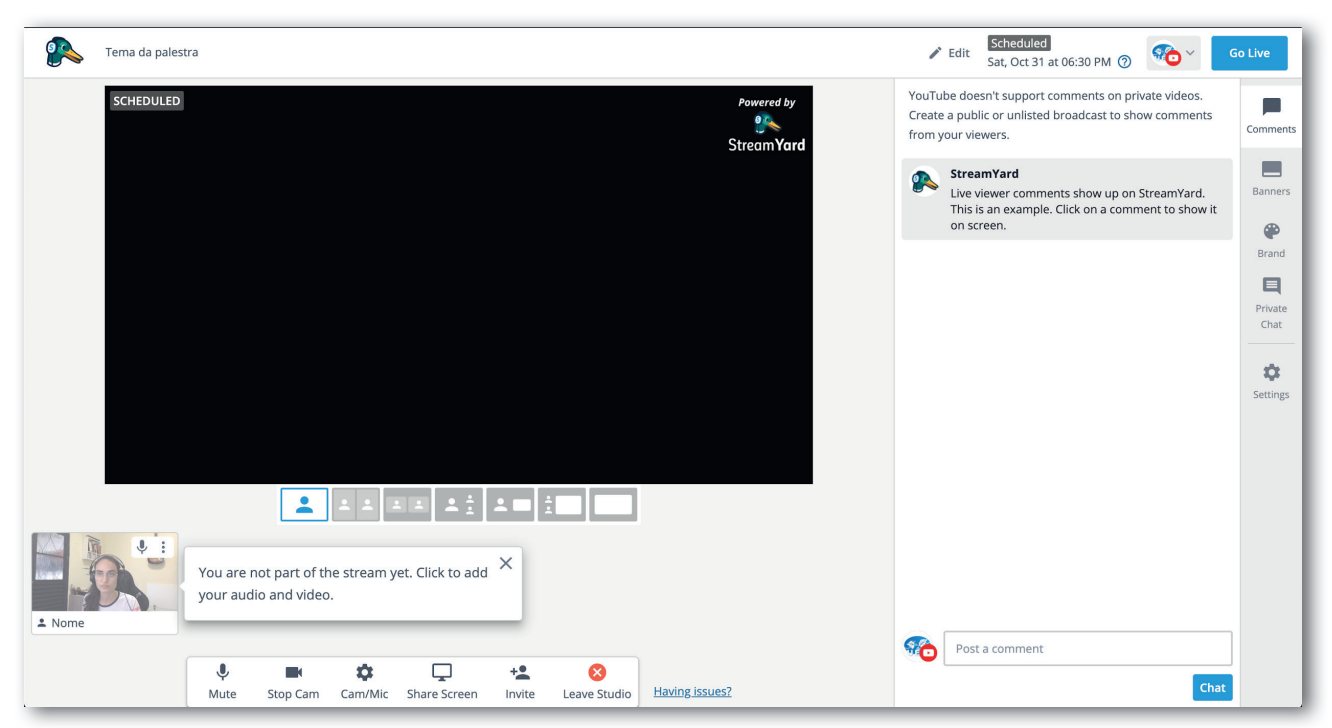

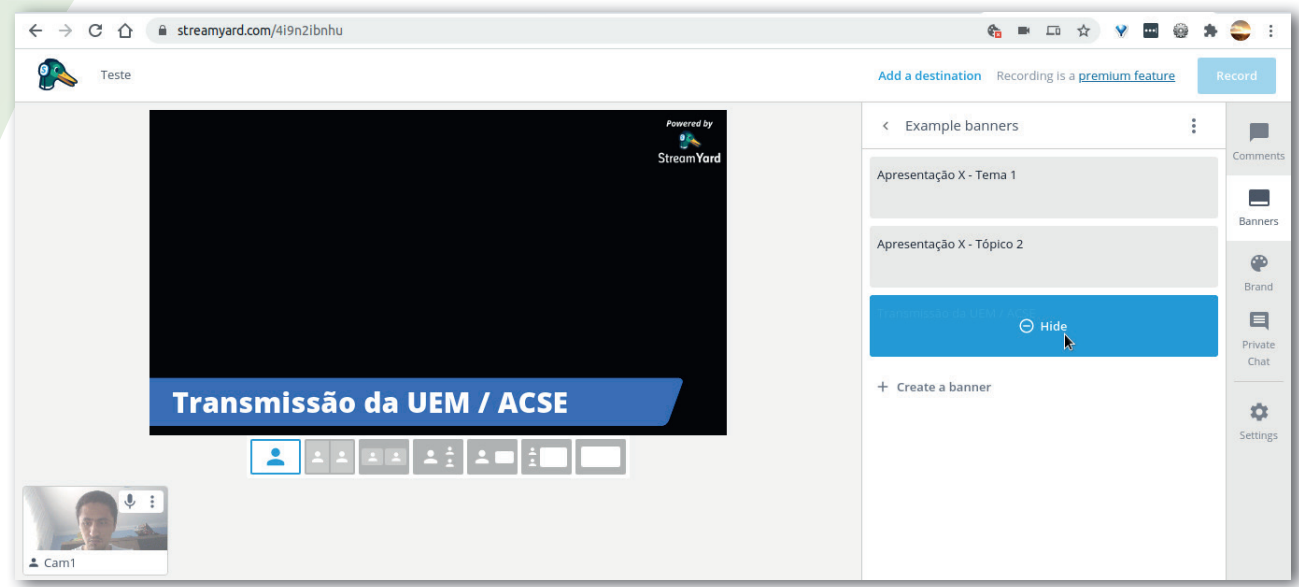

#### **4. Convidar Participantes**

■ Para convidar os participantes da transmissão, clique no ícone "*Invite"* (5<sup>o</sup> ícone da esquerda para a direita).

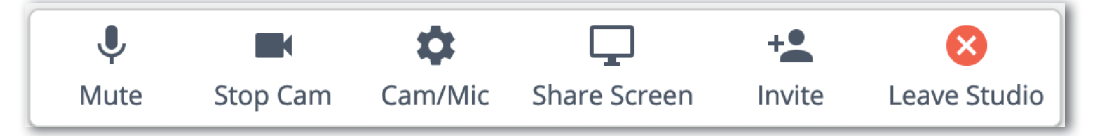

■ Será exibida uma janela com o link, que deve ser copiado e enviado para os participantes.

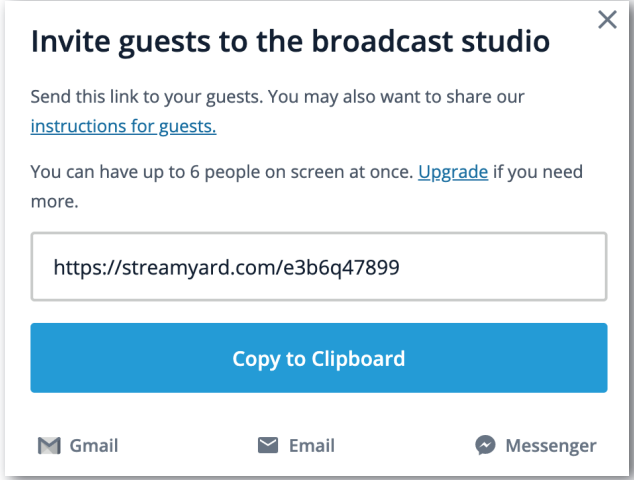

- Os participantes vão aparecendo em caixinhas abaixo da "*Stream"*, na parte inferior da tela, ao lado da sua imagem.
- Para adicionar sua imagem, ou a de algum participante, na tela que está sendo transmitida, passe o mouse por cima da sua imagem que aparece no canto esquerdo inferior da tela. Aparecerá a opção *"Add to stream"*. Clique nesta opção e sua imagem aparecerá na tela. Siga os mesmos passos para adicionar a imagem dos demais participantes da transmissão.

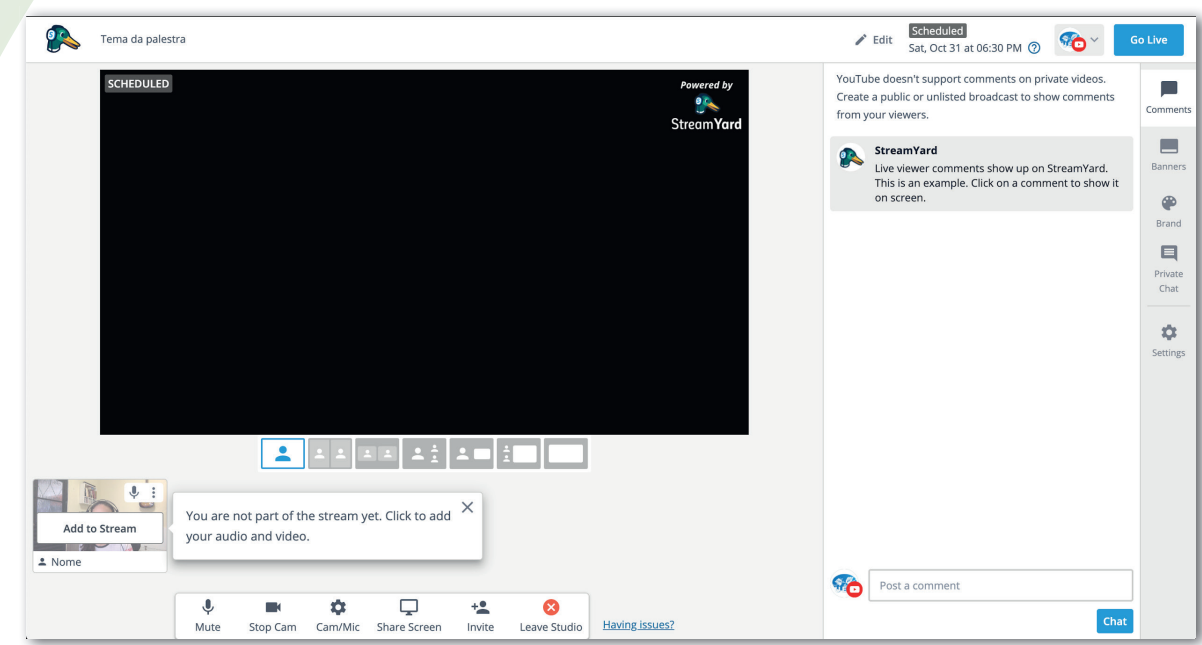

- A plataforma streamyard comporta até 10 pessoas na sala de transmissão, porém apenas 6 participantes poderão aparecer na tela ao mesmo tempo. É possível adicionar mais de um participante na tela (até no máximo seis) basta repetir o passo anterior.
- Para remover algum participante da tela de exibição, basta passar o mouse novamente por cima da imagem que está na parte inferior da sala de transmissão e clicar em *"remove"*.

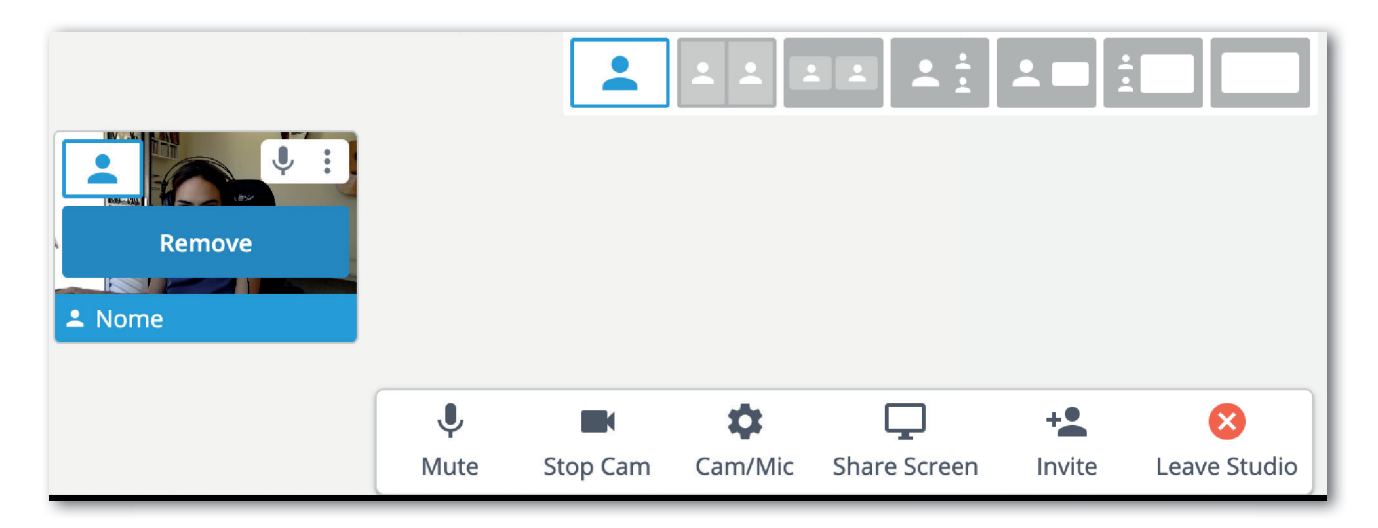

#### **5. Confi rmação**

A transmissão só se efetiva quando o coordenador aciona o botão *"Go Live"*, que está localizado ao lado direito em cima. Mesmo se a transmissão for agendada, ela não iniciará sozinha, devendo o coordenador acionar o botão *"Go Live"*.

Fique atento ao indicador *"Live"* em cima e a esquerda na tela da transmissão.

#### **6. Gerência da transmissão**

Após os passos acima, começa a fase da gestão. Será importante que o coordenador conheça as funcionalidades básicas que a tela de gestão da transmissão oferece.

- Adicionar ao *stream*.
- Mutar / esconder.
- Apresentar banners.
- Sincronizar conversa no chat.

#### **6.1. Modelo de gestão de usuários e apresentações de temas**

- Coordenador
	- adicionar videoclipe temporizado;
	- adicionar banner da Instituição;
	- adicionar apresentador na *stream*.
- Apresentador
	- apresenta convidados.
- Coordenador
	- adicionar convidados na *stream*;
	- mostrar banner assunto.
- Apresentador
	- responder a comentários;
	- agradecer.
- Coordenador
	- $\bullet$  finalizar.

#### **7. Finalização e Download da Transmissão**

A transmissão poderá ser fi nalizada pelo *StreamYard* ou pelo *YouTube*.

Assim que a transmissão é finalizada, ela ficará disponível para download por até 15 dias na plataforma do *StreamYard*.

### Tutorial para Entrevistados / Participantes

Essa seção lista informações necessárias para participar de uma transmissão feita na plataforma *StreamYard*.

#### **Requerimentos técnicos mínimos**

- Câmera 720p (HD).
- Microfone.
- Navegador compatível: sugerimos *Google Chrome* ou *Firefox*.
- Internet 4G (celular) ou 10Megas (computador).

#### **1. Acesso**

O acesso a uma transmissão é feito por um link, que é gerado pela equipe técnica da transmissão. Veja um exemplo: https://StreamYard.com/aabbcc1234

Se for a primeira vez que está realizando essa ação, pode ser necessário, no navegador, liberar as permissões para acesso à câmera e ao microfone.

Clique no botão azul e permita que o site acesse o microfone e a câmera (*Allow Mic/Cam Acess*).

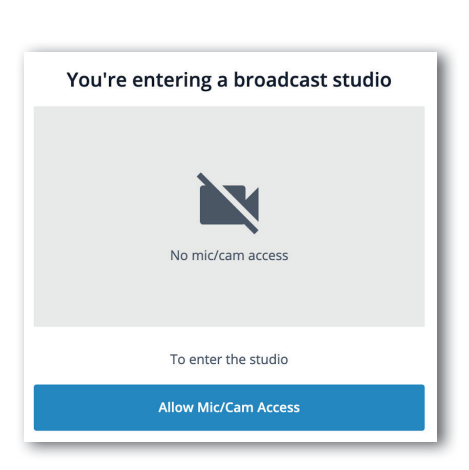

 *Visualização no computador Visualização no celular*

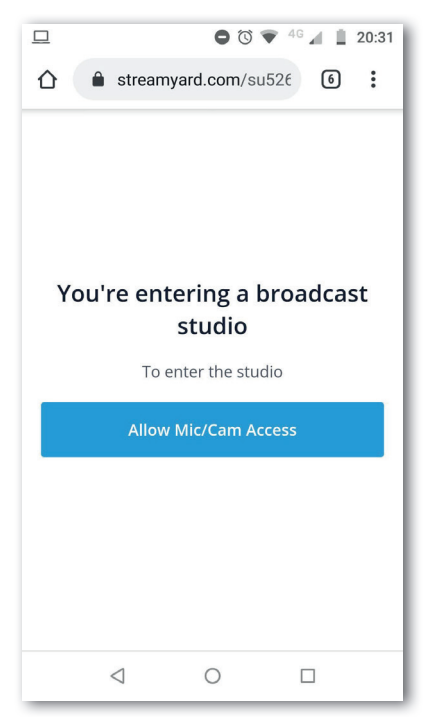

#### **2. Configurações iniciais**

Após acessar o link da transmissão, o participante então verá uma tela em que deve preencher seu nome, além de poder verificar outras coisas como a visualização da câmera e o volume de saída do microfone.

#### **2.1. Nome**

O nome do participante poderá ficar visível durante toda a apresentação, portanto merece cuidado no seu preenchimento.

Escreva seu nome no campo *Display Name*

Sugestões:

- máx. 4 palavras;
- se possível, inclua o nome da equipe ou instituição para facilitar a contextualização;
- evite símbolos ou números.

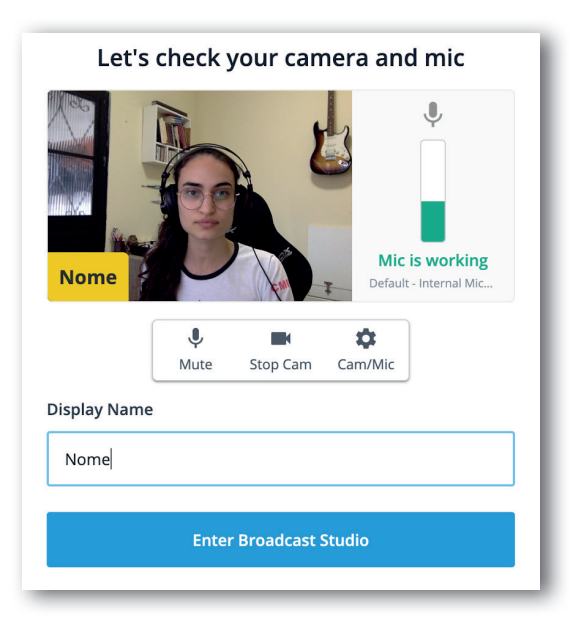

 *Visualização no computador Visualização no celular*

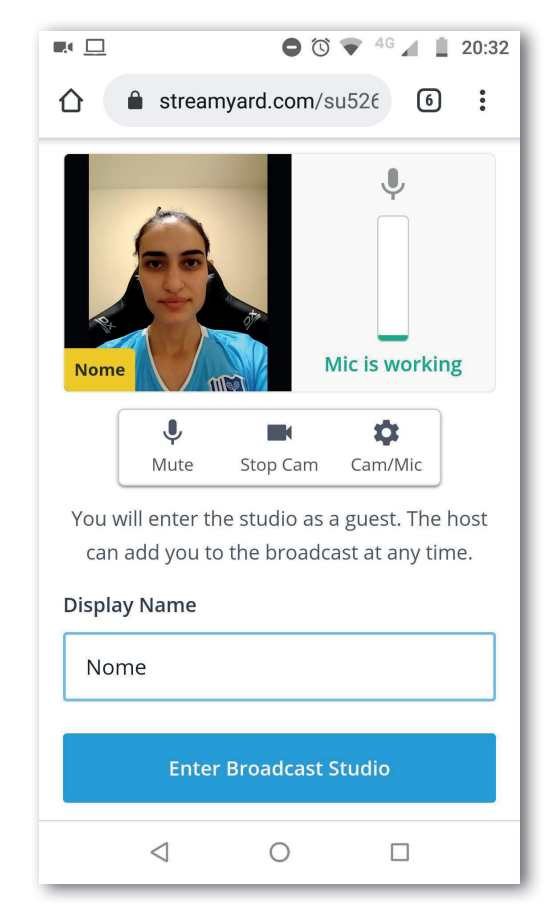

#### **2.2. Imagem da Câmera**

Essa é a parte mais crítica da transmissão e que apresenta mais desafios.

Caso esteja utilizando um computador ou *notebook*:

- Sugere-se uma resolução de 720p;
- Para configurar a câmera vá em "*Cam/Mic"*, em seguida clique em "*Show Advanced"* e selecione a resolução de 720p.

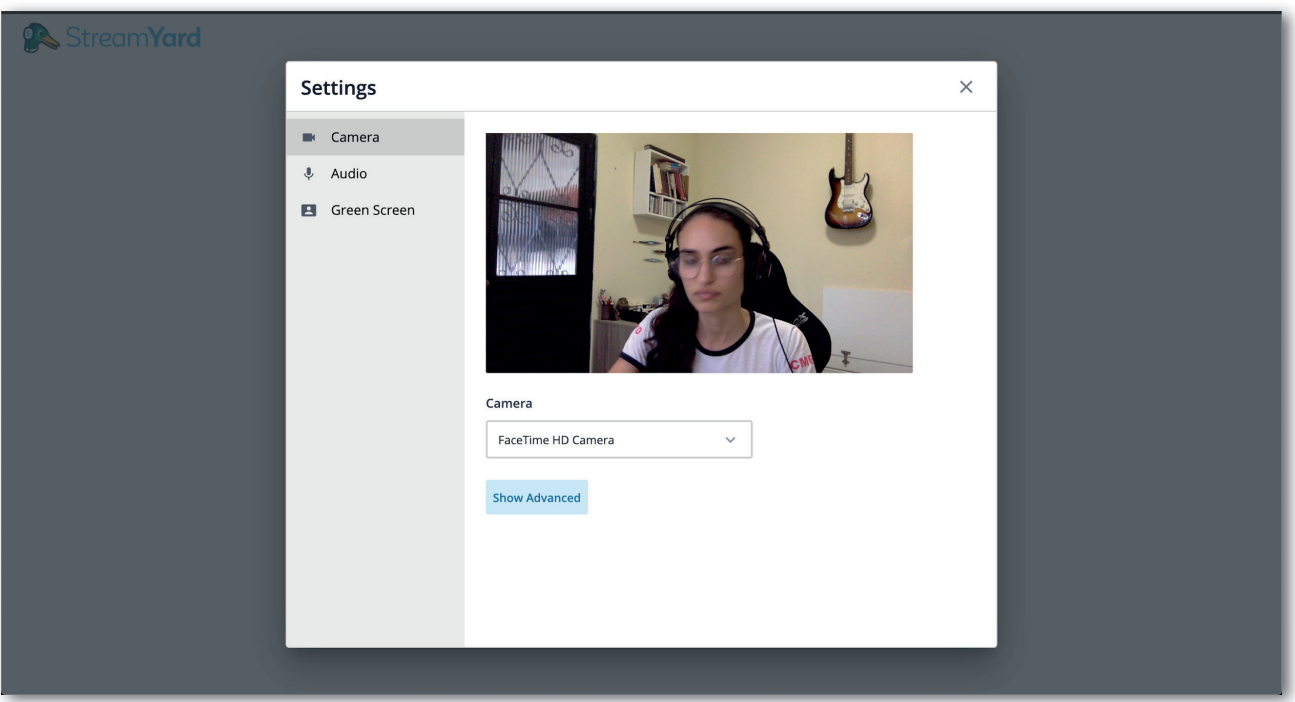

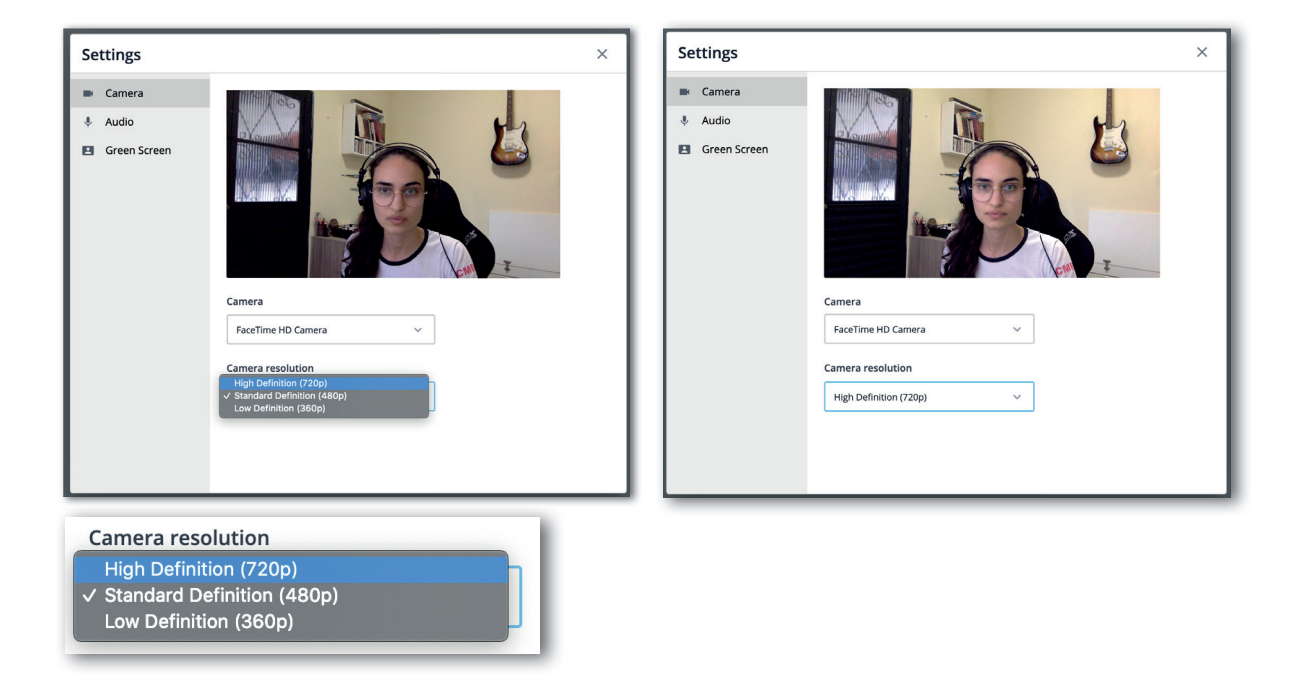

#### **2.3. Ambiente e Posicionamento**

- Verifique o seu posicionamento diante da câmera, de forma que o seu rosto fique centralizado na tela.
- Caso esteja utilizando um celular para acessar a transmissão, sugerimos que apoie o celular em uma superfície de forma que ele fique estável e, de preferência, na horizontal.
- Dentro do ambiente, posicione-se de forma que a luz ambiente ilumine o seu rosto, e não suas costas ou a tela.
- Caso use luminárias móveis, posicione-a de forma a iluminar o seu rosto, sempre tomando cuidado com os reflexos de óculos e outras peças no ambiente.

#### **2.4. Microfone**

Após configurar a câmera, verifique se o seu microfone está funcionando adequadamente.

- Let's check your camera and mic **Mic is working Nome** Default - Internal Mic..  $\mathbf{J}$ ۰  $\blacksquare$ Cam/Mic Mute Stop Cam **Display Name** Nome **Enter Broadcast Studio**
- Fale e observe o indicador do lado direito subindo e descendo.

- Verifique com os outros participantes se eles te escutam de forma clara e sem chiados ou ruídos estranhos.
- Pode ser necessário reconectar o microfone, trocá-lo ou rever as configurações do dispositivo que está usando.
- Verifique também se as janelas e portas podem ser fechadas, diminuindo o barulho externo.
- Comunique às pessoas da casa a sua agenda para evitar que lhe interrompam ou façam barulhos.

#### **2.5. Sala de Transmissão**

Após as verificações mencionadas acima, clique em "*Enter Broadcast Studio"* para entrar na sala de transmissão do *StreamYard*.

Esta é a aparência do estúdio de transmissão, e nela você poderá:

- controlar o seu áudio;
- controlar a exibição da sua câmera;
- reconfigurar a câmera;
- fazer o compartilhamento da sua tela;

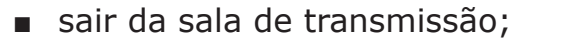

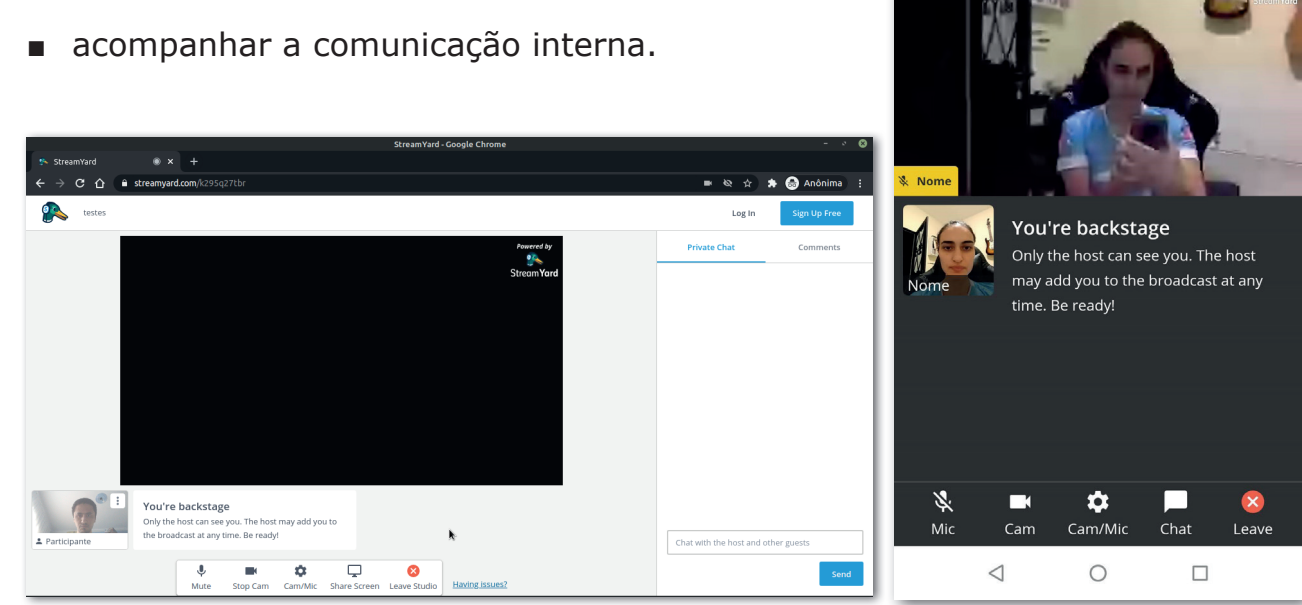

 *Visualização no computador Visualização no celular* 

 $\bullet$   $\circledcirc$   $\bullet$   $46$   $\bullet$   $\bullet$  20:34

 $\circledcirc$ 

streamyard.com/su526

■■■

 $\bigcap$ 

- Obs.: somente o coordenador da transmissão tem direito de controlar quem aparece na transmissão.
- Caso sua presença seja adicionada à transmissão, a imagem da sua câmera irá aparecer dessa forma na tela, juntamente com a exibição do nome configurado:

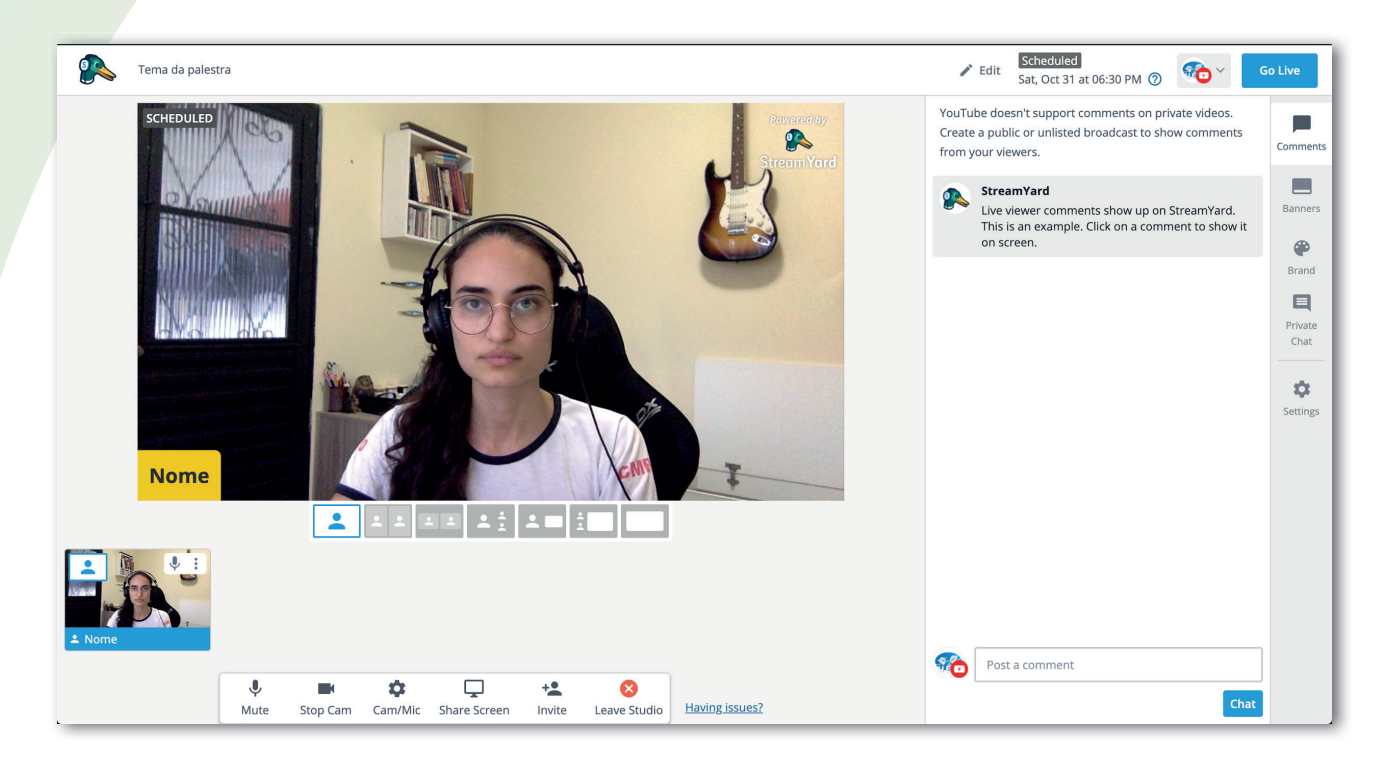

#### **2.6. Sair da transmissão**

Caso sua presença já não seja mais requisitada durante a transmissão ou você precise sair, comunique ao coordenador e use o ícone vermelho *"Leave Studio"*.

### Restrições do StreamYard

Quem usa o serviço gratuito do StreamYard deve ficar atento a algumas restrições do seu uso:

- 10s de atraso (*delay*) entre o broadcast e a "Live" que os usuários terão acesso;
- 20h de transmissão por mês. Se este tempo for ultrapassado, novas *lives* precisarão aguardar o ciclo do mês terminar;
- uma transmissão finalizada ficará disponível para download por até 15 dias na plataforma do *StreamYard*, portanto baixe-a o mais rápido possível.

Roteiro

#### **Quem deve preencher:**

A coordenação técnica e a coordenação da apresentação/transmissão.

#### **Título do evento transmitido:**

Este título será inserido no *YouTube* e utilizado nas peças de divulgação. (ex.: A felicidade não é deste mundo)

#### **Data da transmissão:**

Informe a data no formato extenso incluindo o dia da semana. (ex. Segunda, 26 de Outubro de 2020)

#### **Horário de início e término:**

Para que os espectadores se planejem, é importante definir um horário de início e término, ou o horário de início mais a duração prevista.

#### **Horário de entrada na plataforma:**

O ideal é que os participantes acessem a plataforma *StreamYard* de 20 a 30 minutos antes do início da transmissão para ambientação e verificações técnicas (item abaixo).

Também é importante que eles permaneçam na sala após o término da transmissão para que não haja o risco de um deles sair da tela antes da transmissão ser finalizada no *YouTube*.

#### **Verifi cação técnica:**

Neste momento, antes do início da transmissão, a equipe técnica irá confirmar junto com os participantes as configurações de áudio e vídeo dos mesmos, além de padronizar a legenda dos nomes de cada um e configurar os títulos que aparecerão na tela.

- Câmera.
- Microfone.
- Enquadramento.
- Luz e ambiente.

#### **Participantes:**

Definir quem serão os participantes da live, deixando claro quem será o Mediador. Havendo apenas um palestrante convidado, o papel do mediador será de introduzir o tema e o convidado que discorrerá sobre o mesmo. No caso do modelo de mesa redonda, além de introduzir o tema e os convidados, o mediador auxiliará no processo de gerenciamento e coordenação das falas e perguntas a serem respondidas durante a *live*. É também papel do mediador estar atento ao chat do *YouTube* e selecionar as perguntas a serem respondidas durante a transmissão.

#### **Equipe técnica:**

Uma ou mais pessoas deverão estar presentes para gerenciamento das ferramentas da plataforma *StreamYard*. Elas serão responsáveis por enviar o link da sala de transmissão aos participantes, iniciar e finalizar a transmissão, inserir ou retirar os participantes da tela, inserir legendas e textos na tela, inserir as perguntas selecionadas do chat na tela e checar o evento no *YouTube*.

#### **Conteúdo:**

Definir tempo de cada fala dos participantes. Deixar claro quantos minutos cada um terá para se apresentar, para discorrer sobre o tema, para responder perguntas e para finalizar a transmissão. Juntamente com esse tempo, definir quem estará aparecendo na tela durante cada uma das falas. Tópicos sugeridos:

- Abertura (agradecimento e apresentação do tema);
- Prece inicial;
- Apresentação (do mediador e dos participantes);
- Exposição;
- Respostas de questões do chat;
- Agradecimento e encerramento;
- Prece final.

### Anexos

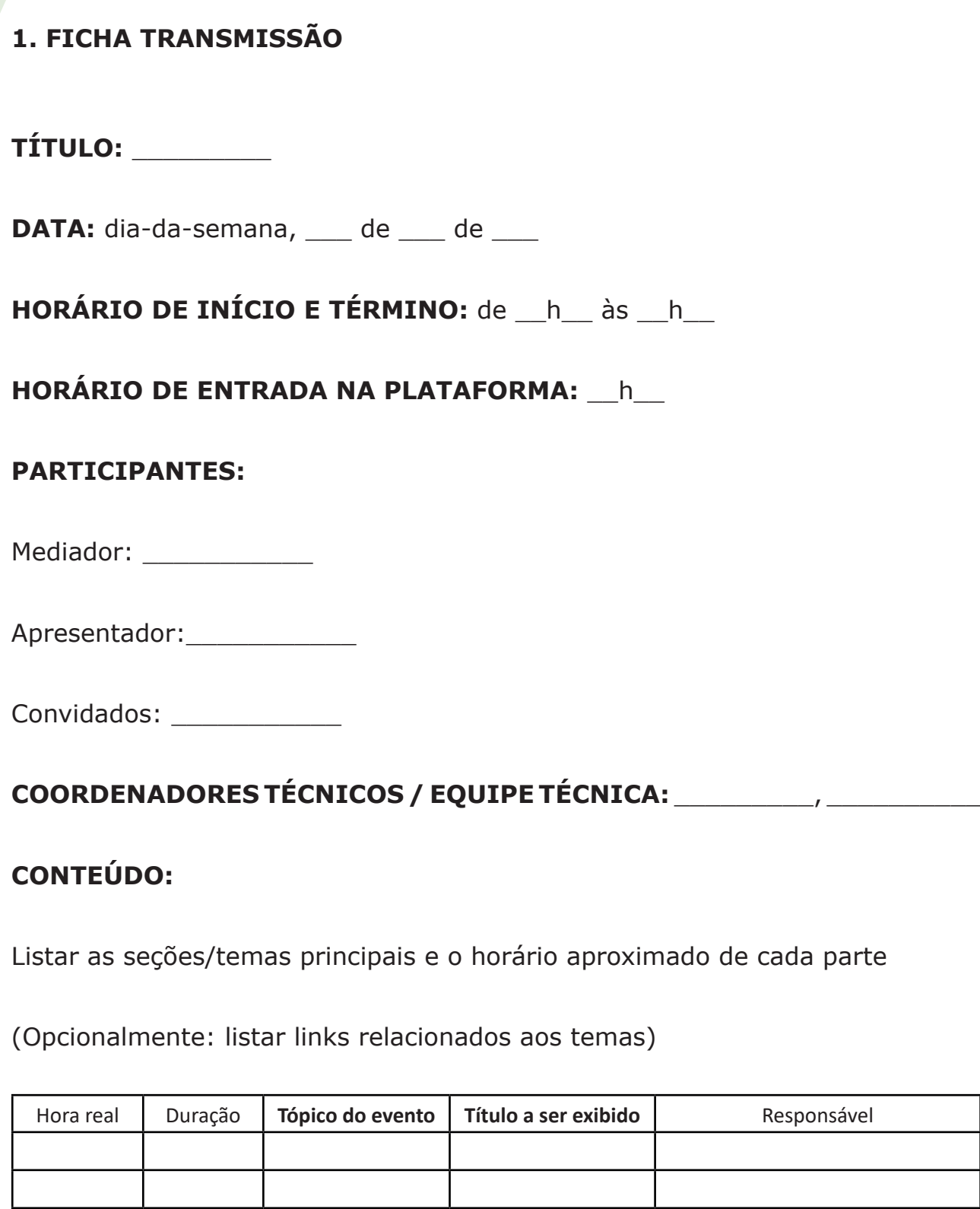

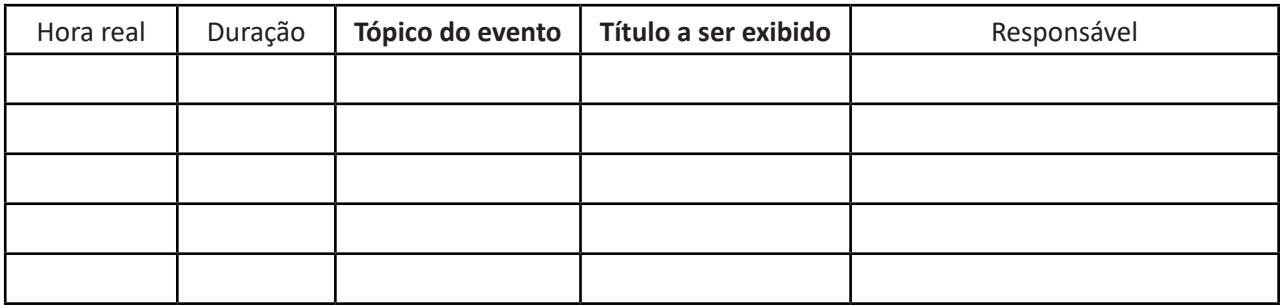

#### **2. MODELO DE FLUXO DE TRANSMISSÃO ONLINE**

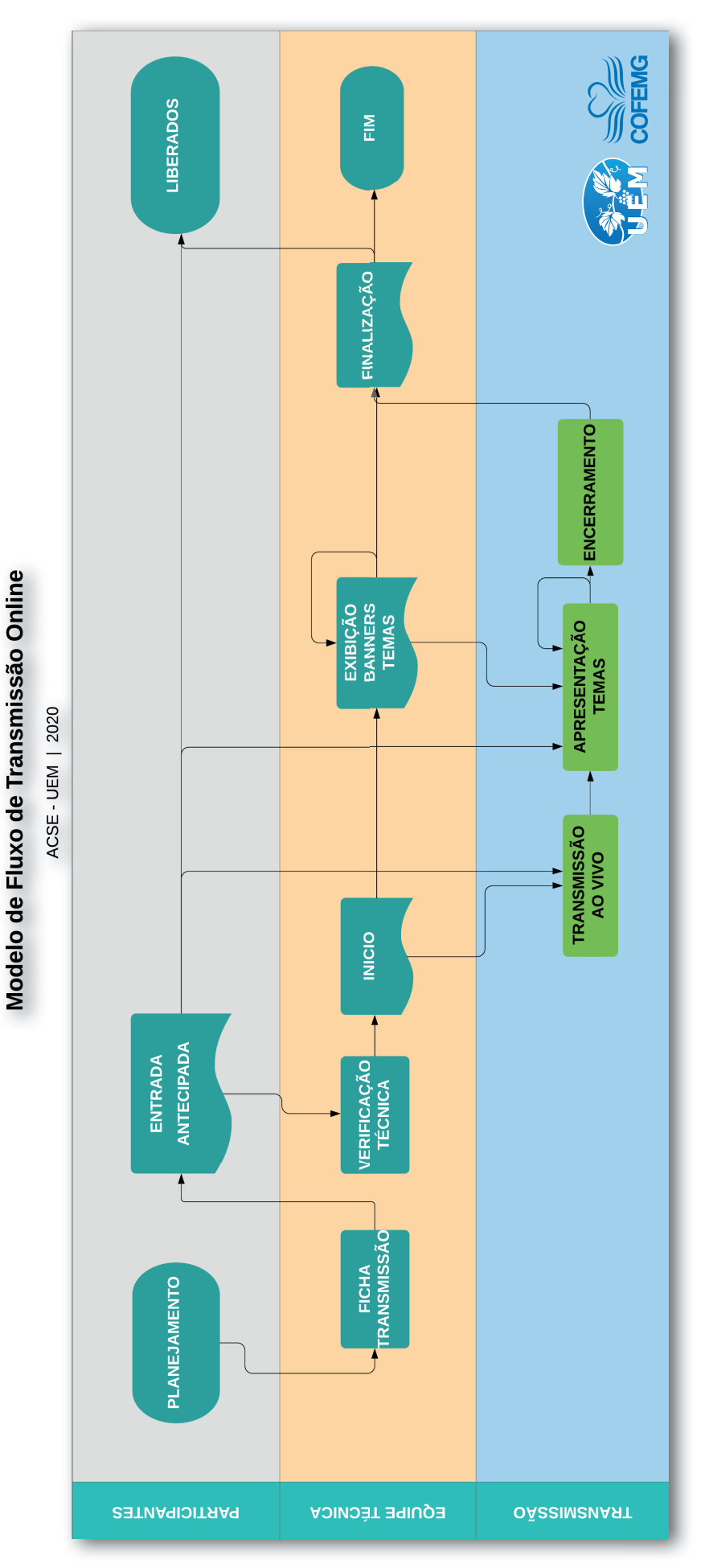

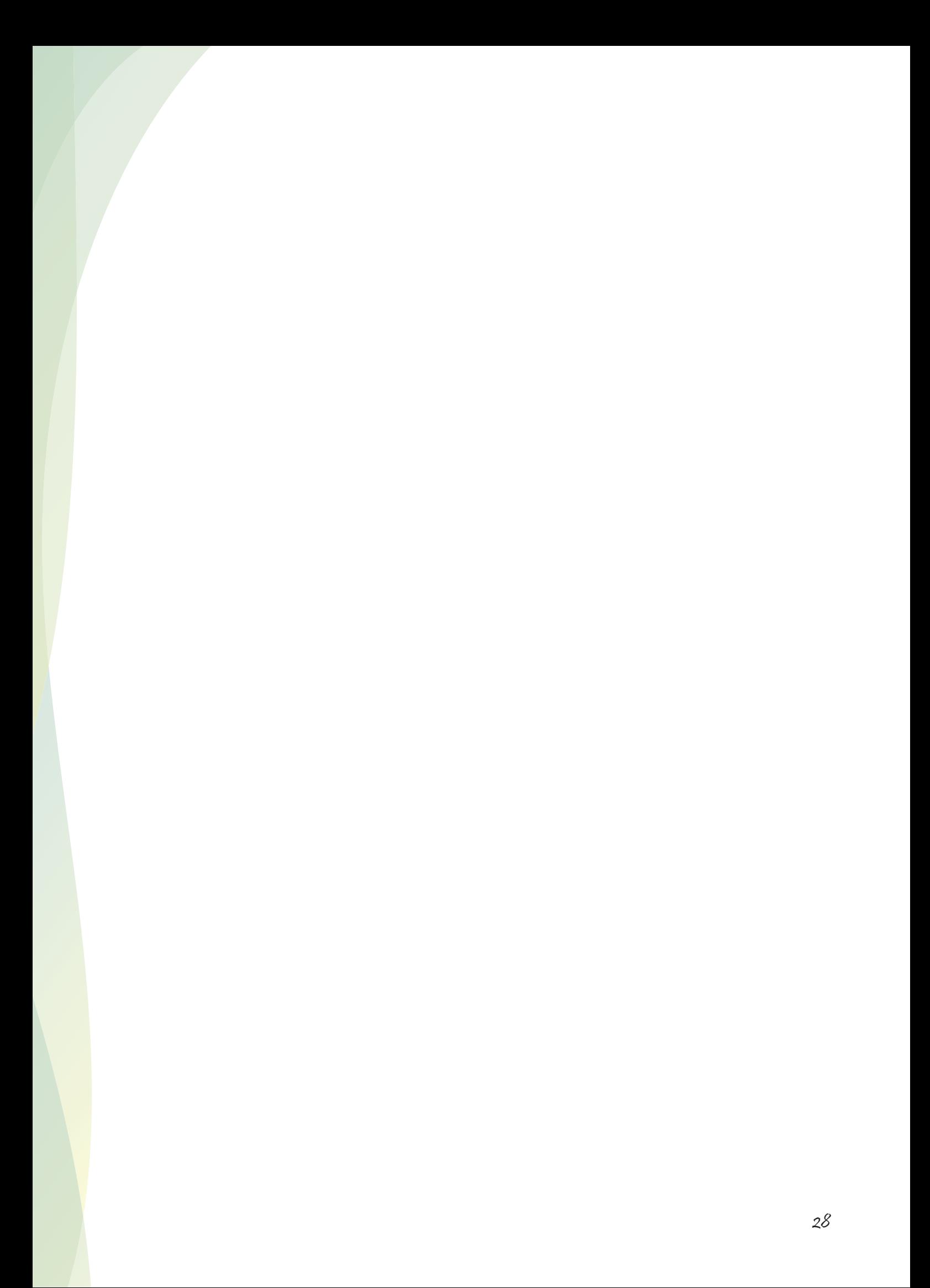

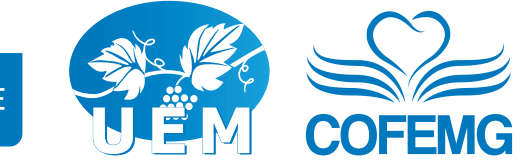

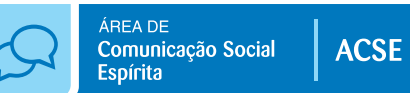

**f** uniaoespiritamineira **@ 9** @uemmg **@** /uemmg **a** http://uemmg.org.br

#### Área de Comunicação Social Espírita comunicacaocofemg@uemmg.org.br

Avenida Olegário Maciel, 1627 Lourdes - BH - MG - (31) 3330-6200